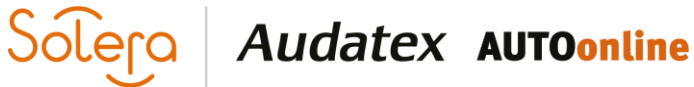

# Handbuch **Modul Kassenbuch**

Version 1.0 Autor: Frank Endres / Joe MacHoll Stand: 22. Juni 2020

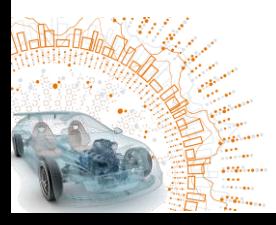

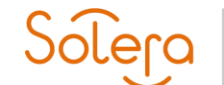

# Solero Audatex AUTOonline

#### <span id="page-1-0"></span> $\overline{1}$ **Inhalt**

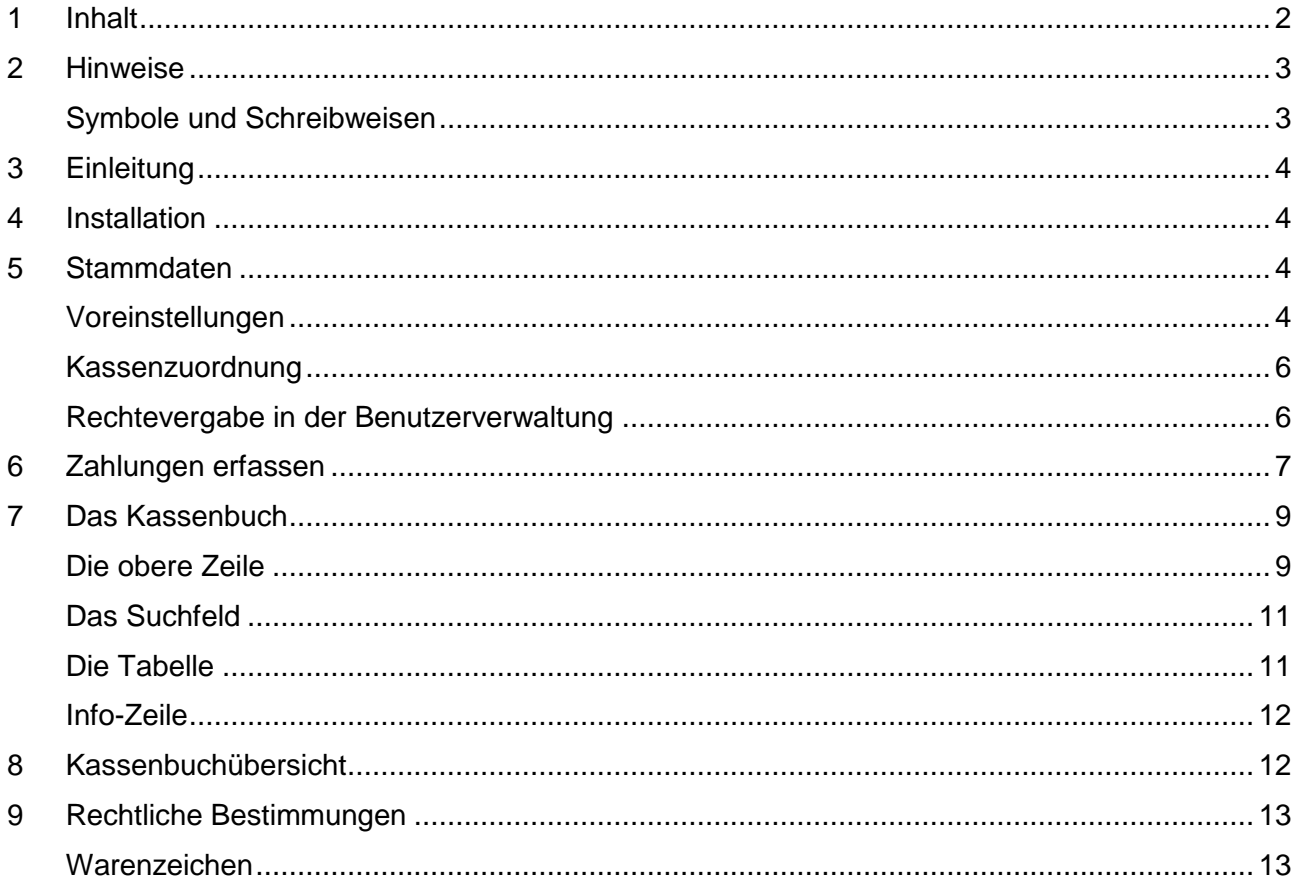

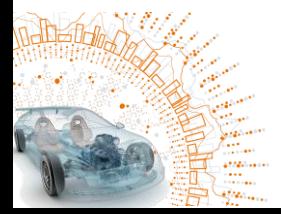

## <span id="page-2-0"></span>**2 Hinweise**

Die Beschreibungen, Erläuterungen und Anleitungen dieses Handbuchs sollen dem Anwender von C@risma einen Überblick über die Möglichkeiten des Moduls Kassenbuch verschaffen und als Referenz genutzt werden.

Die Bildschirm-Abbildungen (Bildschirmfotos) in diesem Handbuch wurden unter Windows 10 erstellt. Die individuellen am PC gezeigten Darstellungen können je nach verwendetem Betriebssystem oder installierten Windows-Themen davon abweichen. Einzelne Menüpunkte sind ggf. von installierten und teilweise kostenpflichtigen Modulen abhängig und nicht in allen C@risma-Versionen verfügbar.

Die aufgeführten Beschreibungen und Anleitungen setzen ein Grundverständnis im Umgang mit C@risma und dem Betriebssystems Microsoft Windows® voraus.

#### <span id="page-2-1"></span>**Symbole und Schreibweisen**

- In C@risma anwählbare Menüpunkte und Schaltflächen werden im Text in Rot dargestellt, wie z.B.: Stammdaten oder Drucken
- Zur Betonung einzelner Sachverhalte werden Worte unterstrichen dargestellt, wie z.B.: … die Funktion muss immer gewählt werden …
- Verweise zu anderen Inhalten in diesem Handbuch werden blau dargestellt. Diese können per Mausklick angesprungen werden

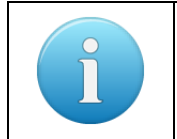

Zusätzliche oder besondere Hinweise, Tipps und Informationen werden in einem gesonderten Infofeld der hier gezeigten Art dargestellt

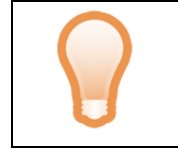

Tipps und Anregungen, die die Arbeit mit C@risma erleichtern können, werden mit diesem Symbol gekennzeichnet

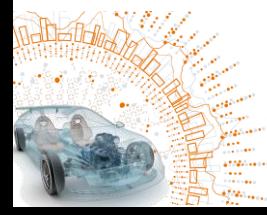

# <span id="page-3-0"></span>**3 Einleitung**

Das Modul Kassenbuch ist in die Programmoberfläche C@risma integriert und vereinfacht den Arbeitsprozess u.a. in folgenden Bereichen:

- Barverkauf von Teilen und Leistungen werden mit Belegausgabe abgewickelt
- Verwaltung und manuelle Buchung aller Bareinnahmen und -Ausgaben
- Export von Bareinnahmen zur FiBu und GoBD
- Tages- und Monatsabschluss der Bareinnahmen und -ausgaben (Kassensturz / Kassenzählprotokoll)
- Unterstützung des Anwenders beim Bargeld-Handling
- Mehrere Kassen per Betrieb werden unterstützt
- Einnahmen werden an die OP-Verwaltung übergeben
- Protokollierung aller Vorgänge und Eingaben

### <span id="page-3-1"></span>**4 Installation**

Die Freischaltung, Installation und Grundeinrichtung erfolgt durch einen Audatex-Mitarbeiter vor Ort oder per Fernwartung durch den Support.

### <span id="page-3-2"></span>**5 Stammdaten**

#### <span id="page-3-3"></span>**Voreinstellungen**

Im C@risma-Menü werden die Kassenbuch-Stammdaten unter Module → Kassenbuch → Voreinstellungen aufgerufen

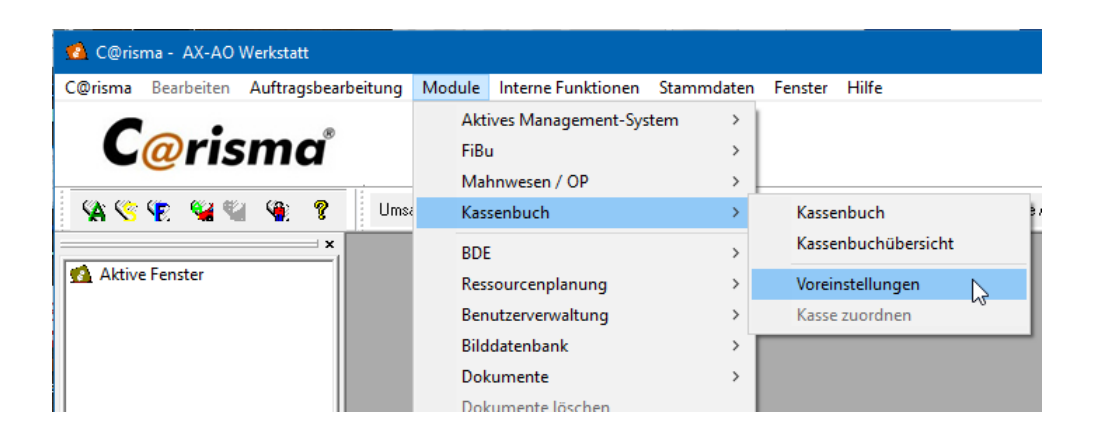

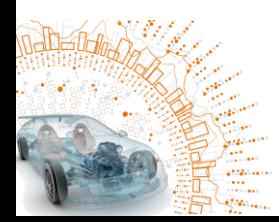

Der erste Reiter Buchungstexte enthält die Vorgaben für Buchungstexte, die bei der Eingabe von getätigten Ausgaben und bei Bareinnahmen eingegeben werden. Dies beschleunigt die Abarbeitung der einzelnen Vorgänge.

Sólera

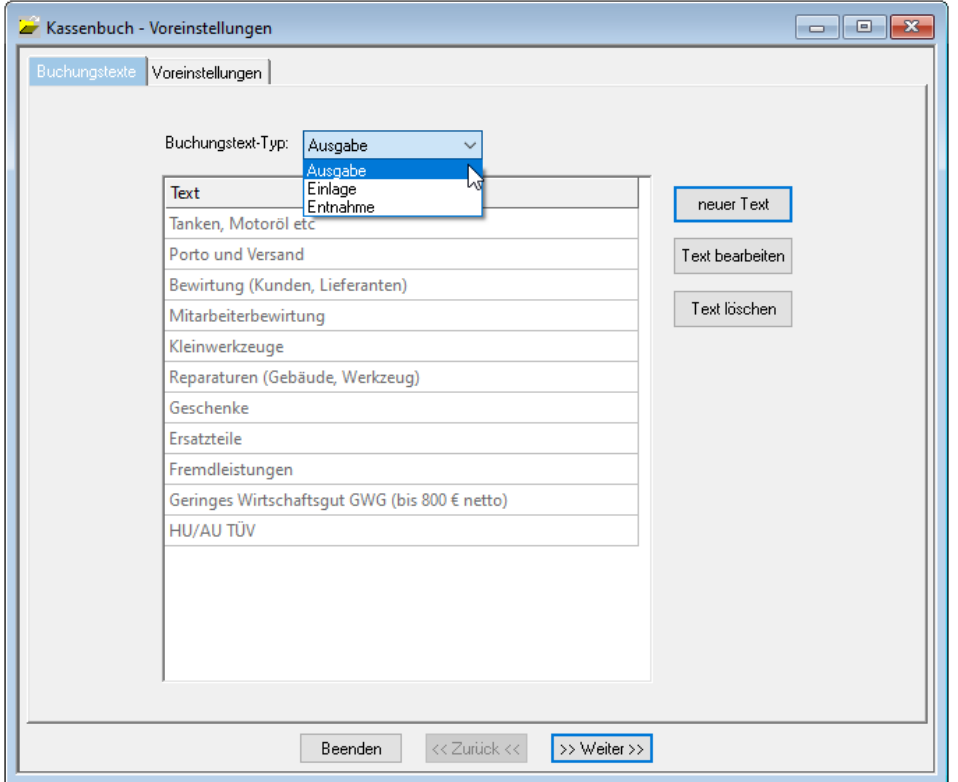

Die Buchungstexte sind nach Ausgaben, Einnahmen und Texte zur Bar-Entnahme aufgeteilt und über das Drop-Down-Menü am oberen Rand des Fensters auswählbar.

Audatex AUTOonline

Über die rechts angeordneten Knöpfe können neben den bereits vordefinierten wietere Texte angelegt, bearbeitet und gelöscht werden.

Der zweite Reiter Voreinstellungen ist dreigeteilt. Oben links besteht die Möglichkeit ggf. mehrere Kassen im Betrieb anzulegen.

Oben rechts wird festgelegt, welche C@risma-Anwender Zugriff auf das Modul Kassenbuch haben. Nur in der C@risma-Benutzerverwaltung angelegte Benutzer sind auswählbar.

Im unteren Bereich des Fensters erfolgt die Zuordnung der Kassenbuch-Zahlungsarten zur Zahlungsart in der OP-Verwaltung.

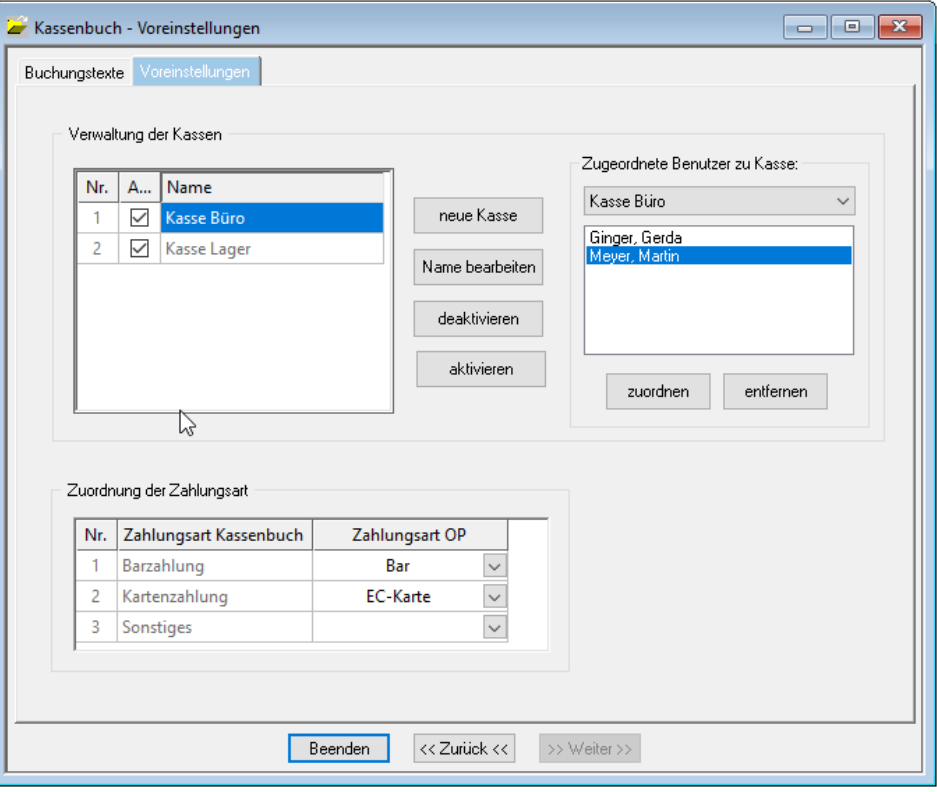

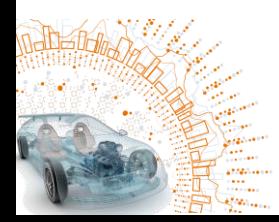

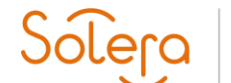

#### <span id="page-5-0"></span>**Kassenzuordnung**

Eine Kasse wird einem PC über diesen Menüpunkt zugewiesen. An diesem PC kann die ausgewählte Kasse von den dieser Kasse zugewiesenen Benutzern aufgerufen werden. Eine Kasse kann auch mehreren PCs zugewiesen werden. Wenn mehrere Kassen vorhanden sind, entfällt damit vor jeder Buchung die Auswahl, welche der Kassen verwendet werden soll.

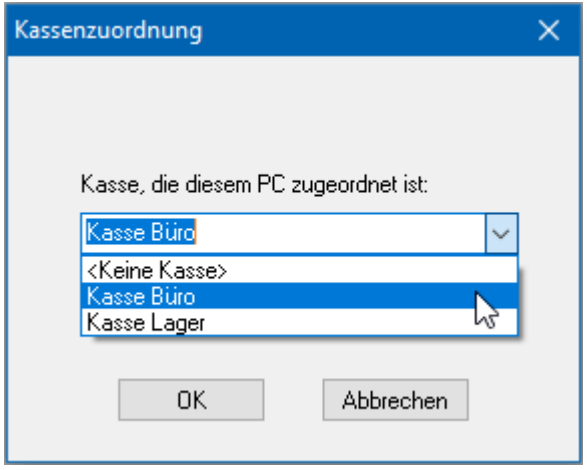

#### <span id="page-5-1"></span>**Rechtevergabe in der Benutzerverwaltung**

In der C@risma-Benutzerverwaltung (Menü: Module → Benutzerverwaltung → Benutzerdaten bearbeiten) können einzelnen Benutzern die Rechte für die Administration des Kassenbuchs eingerichtet werden.

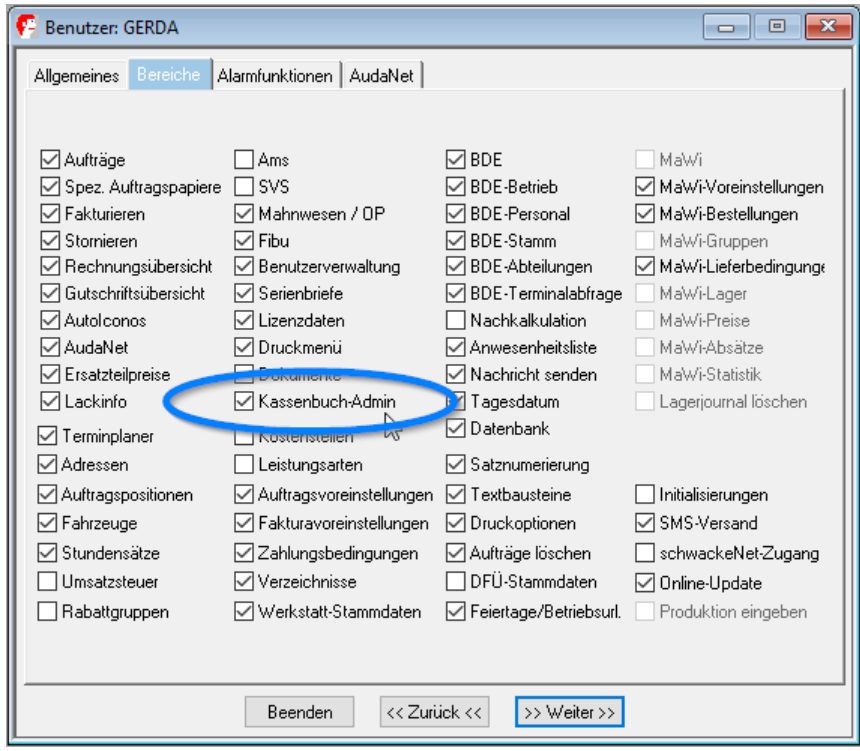

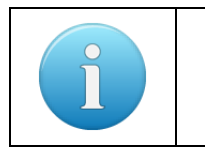

Administratoren haben immer Voll-Zugriff auf das Modul Kassenbuch

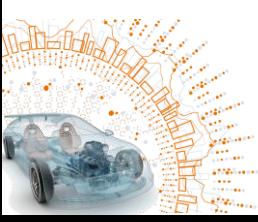

# <span id="page-6-0"></span>**6 Zahlungen erfassen**

Zahlungen zu einem Auftrag werden auf dem Reiter Drucken per Knopf Zahlung erfasst.

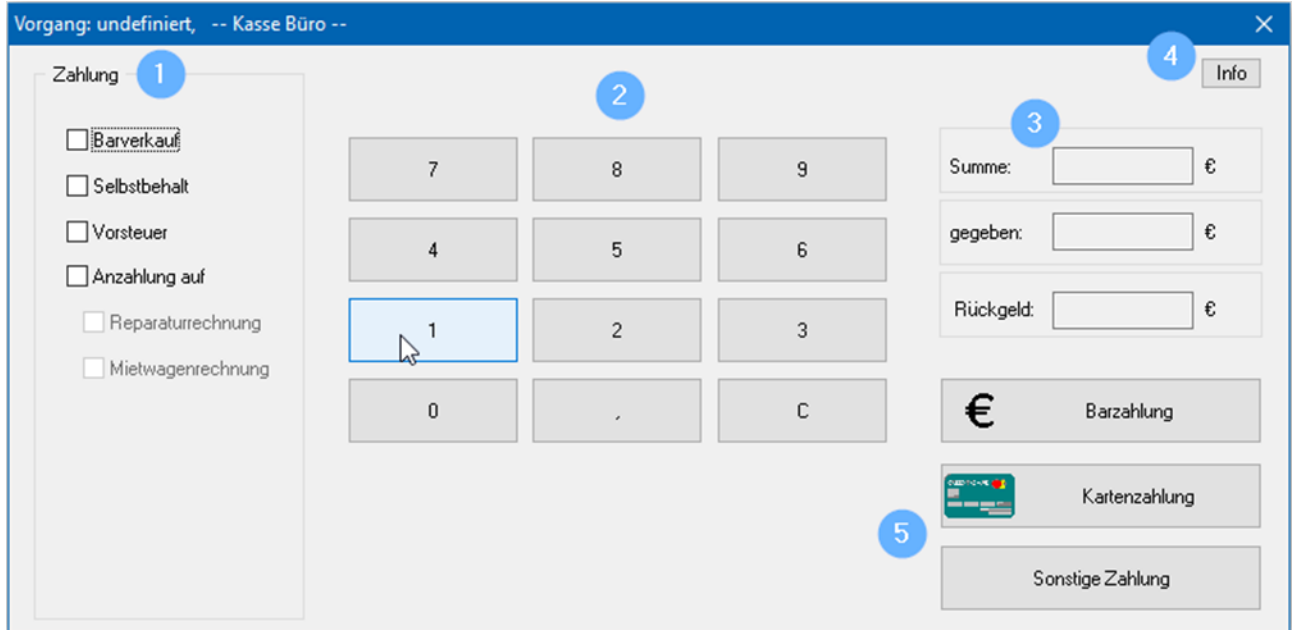

In dem sich öffnenden Dialog sind folgende Felder bzw. Knöpfe vorhanden:

- 1. Auf der linken Seite wird ausgewählt, ob der gesamte Betrag oder lediglich der Selbstbehalt und/oder die Vorsteuer bezahlt wird. Außerdem kann eine Anzahlung auf die Rechnung oder eine Mietwagenrechnung geleistet werden
- 2. Eingabemöglichkeit von Beträgen über das Zahlenfeld
- 3. Im Feld Summe wird der Betrag automatisch eingetragen, der sich aus der Auswahl der Zahlung (Feld 1) ergibt. Im Feld gegeben kann optional ein Betrag eingetragen werden und C@risma errechnet den Rückgabebetrag (Rückgeld), der dem Kunden ausgehändigt werden muss
- 4. Der Info-Knopf zeigt nochmals Angaben zu den Reparaturkosten und ggf. ausstehenden Zahlungen übersichtlich an

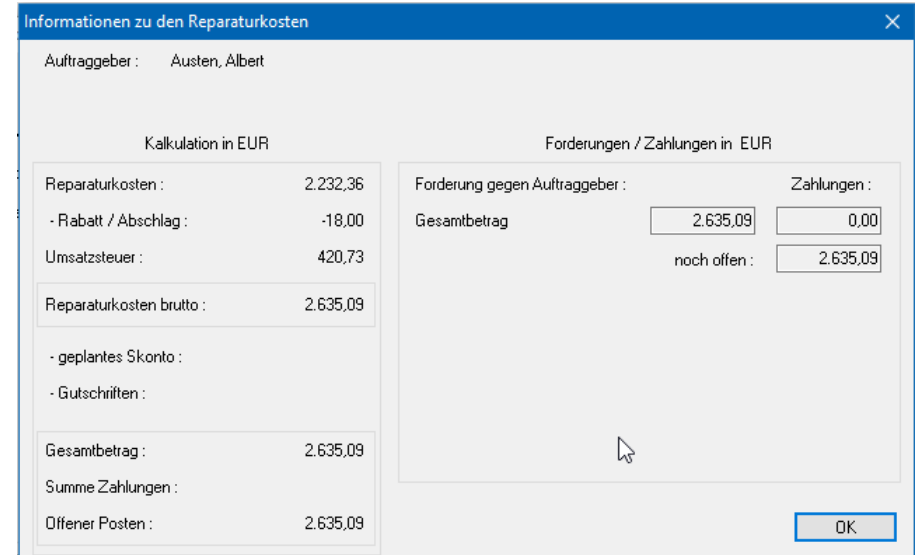

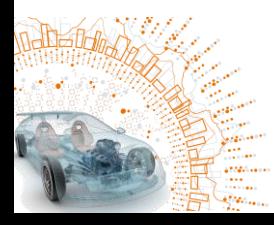

5. Abschließend erfolgt ein Klick auf die entsprechende Zahlungsweise

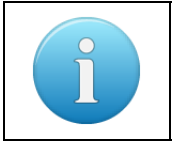

Eine Kombination von verschiedenen Zahlungen ist durch die Anwahl mehrerer Checkboxen auf der linken Seite möglich. Der sich daraus ergebende Betrag wird automatisch errechnet

Wird Barverkauf angewählt erscheinen im unteren Bereich die Punkte Rechnung ist komplett bezahlt und Rechnung drucken. Beide Punkte können jederzeit an- und abgewählt werden. So lassen sich auch Rechnungen ausbuchen, wenn ein geringerer Betrag als der Rechnungsbetrag bezahlt wird.

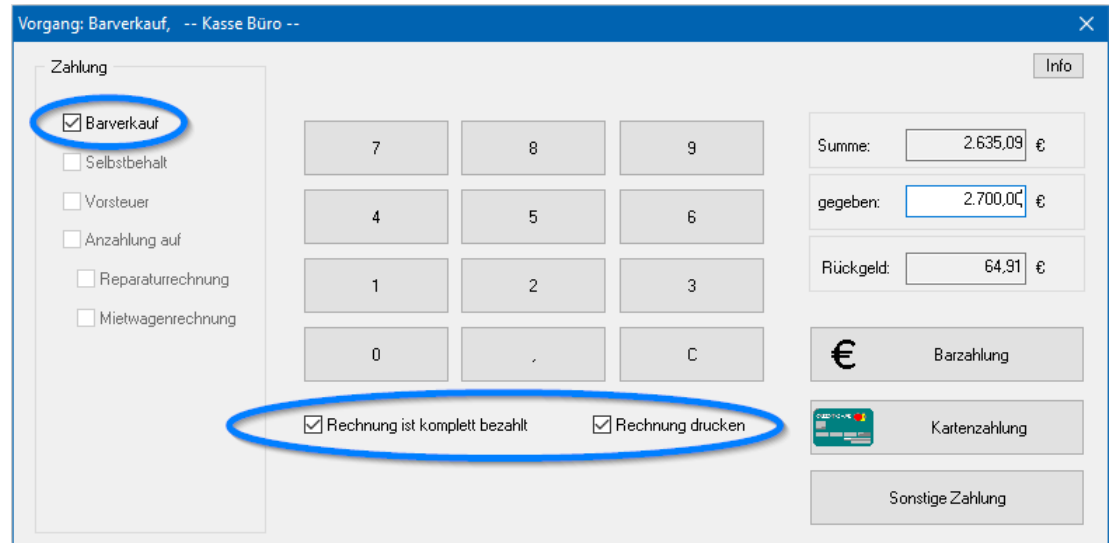

Ein Klick auf die entsprechende Zahlungsart im Bereich unten rechts (Bar, per (Kredit/EC-)Karte oder z.B. Gutschein) löst den Rechnungsdruck und die automatische Übergabe ans Kassenbuch aus und es folgt eine Meldung zur Bestätigung des Vorgangs.

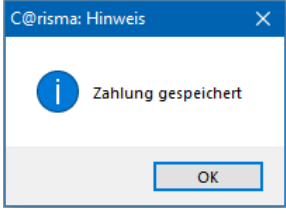

Audatex AUTOonline

Im Reiter Drucken kann eine Zahlung auch für einen bereits fakturierten Auftrag vorgenommen werden. Die Vorgehensweise erfolgt analog einem noch nicht abgeschlossenen Auftrag

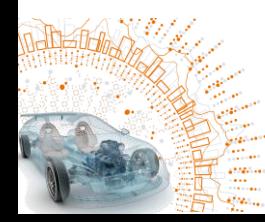

# <span id="page-8-0"></span>**7 Das Kassenbuch**

Das Kassenbuch selbst, mit allen aktuellen Vorgängen und der Möglichkeit zur Bearbeitung, wird im C@risma über Module → Kassenbuch → Kassenbuch aufgerufen.

era

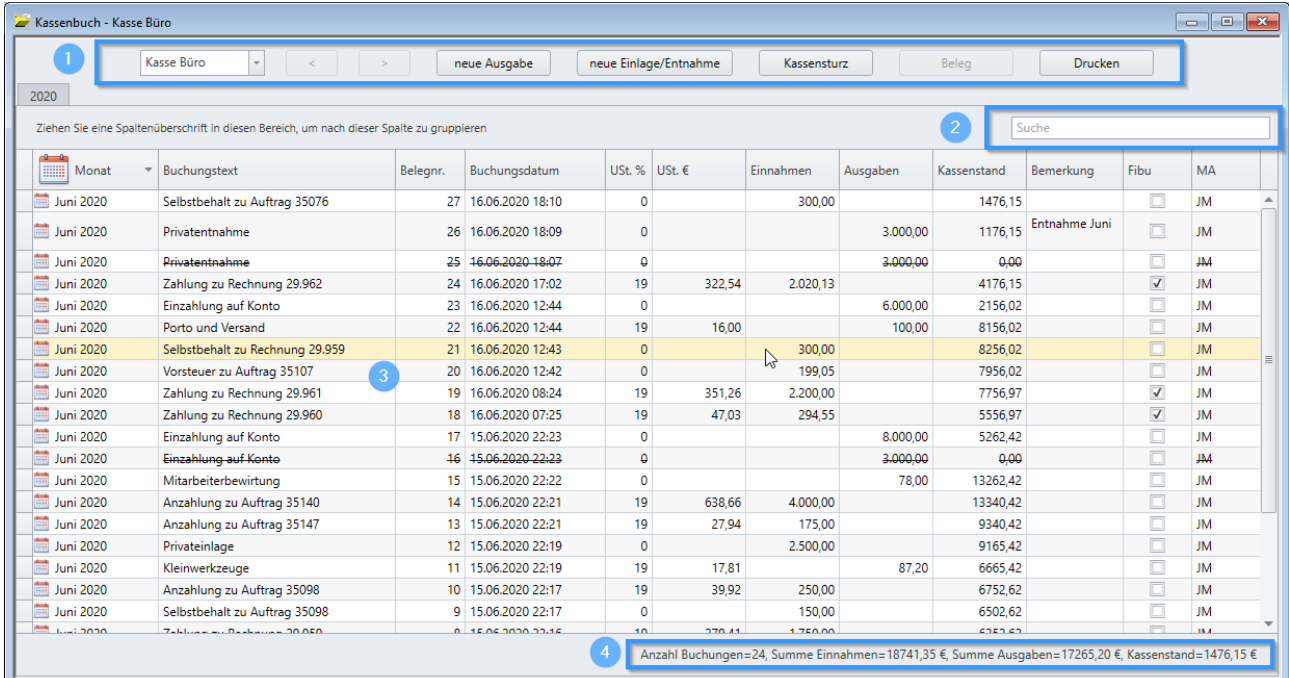

<span id="page-8-1"></span>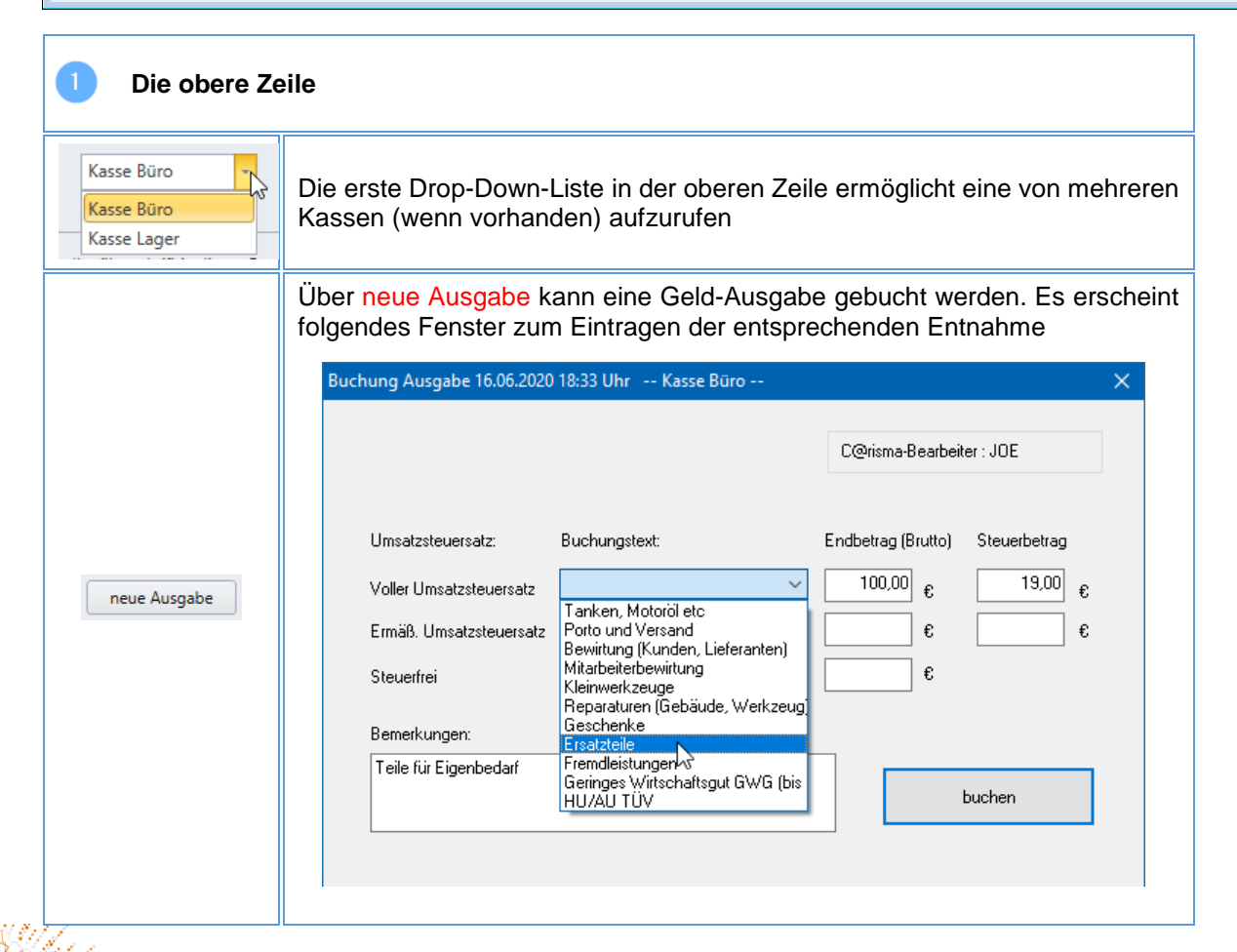

# Solero Audatex AUTOonline

<span id="page-9-0"></span>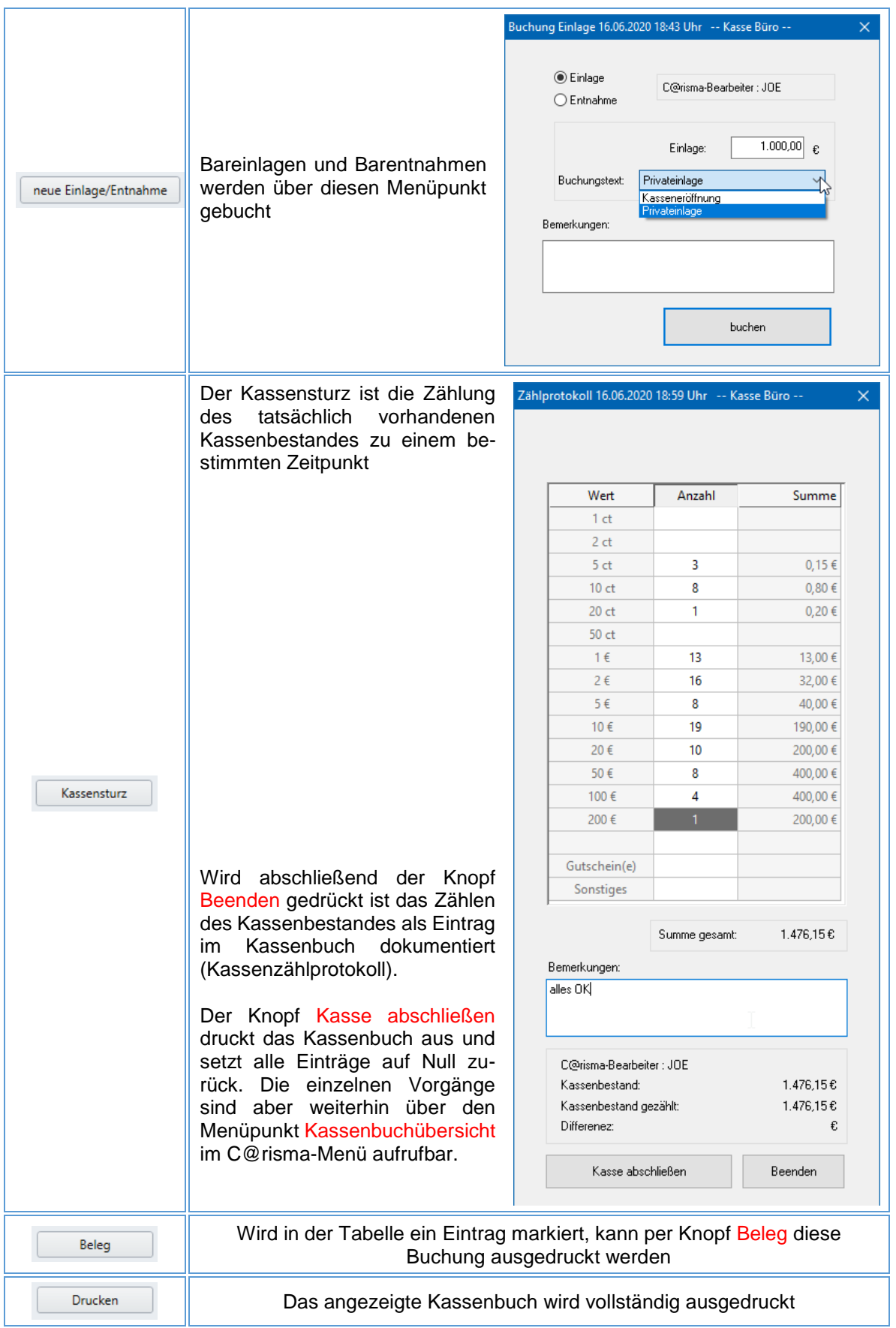

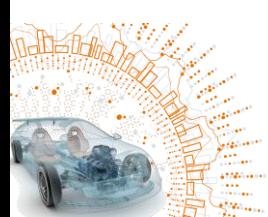

Solero Audatex AUTOonline

<span id="page-10-0"></span>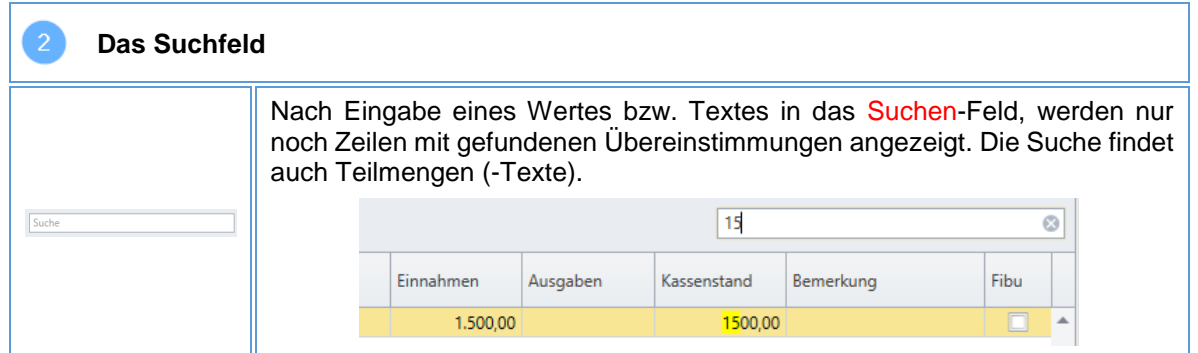

<span id="page-10-1"></span>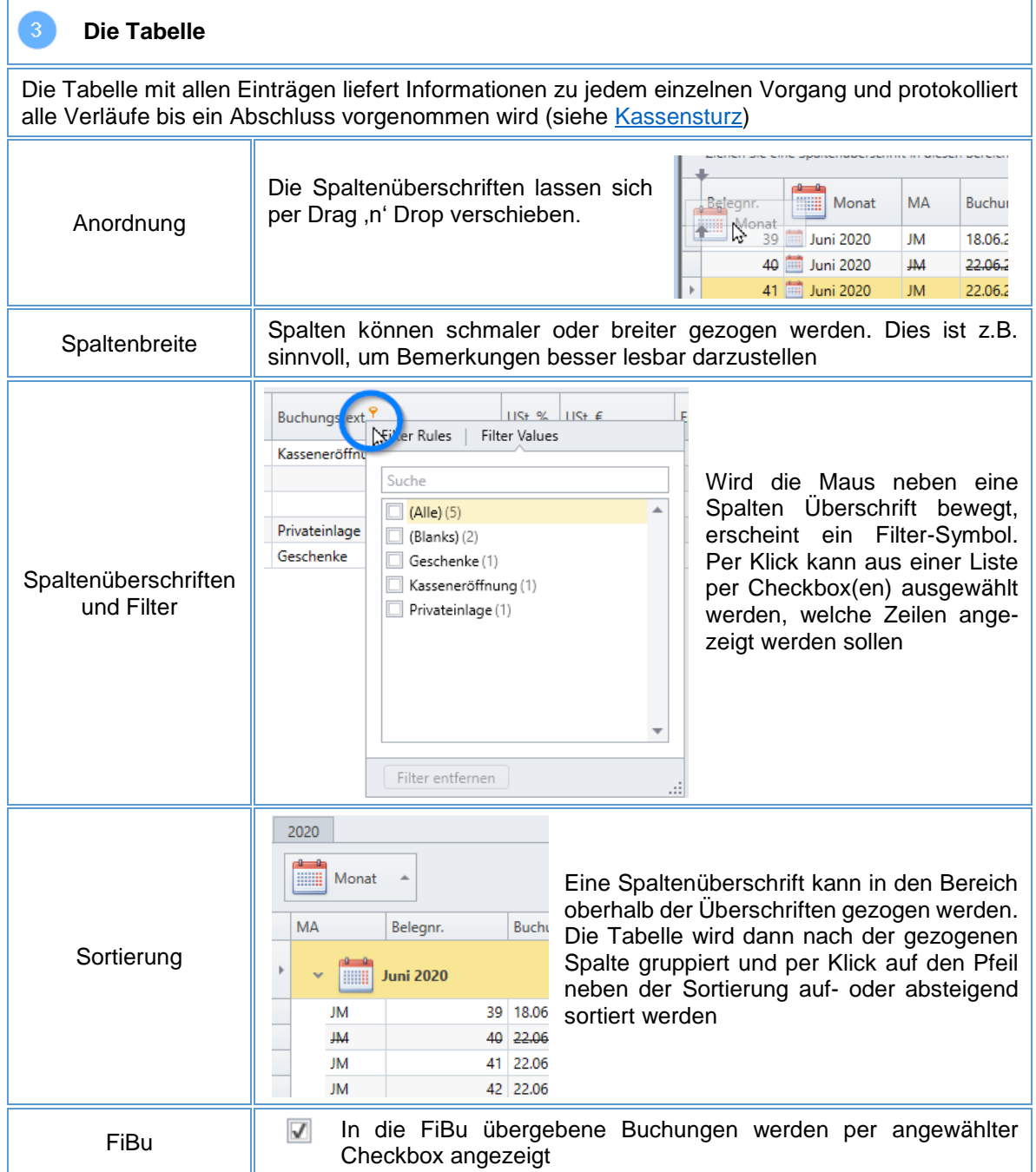

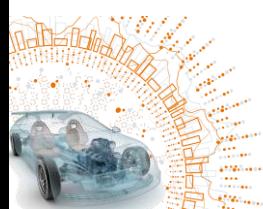

<span id="page-11-0"></span>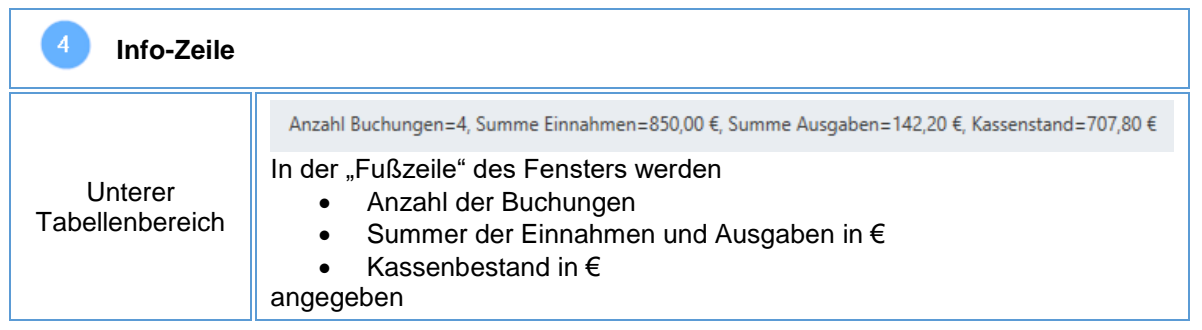

**Solera** 

# <span id="page-11-1"></span>**8 Kassenbuchübersicht**

In der Kassenbuchübersicht sind alle Vorgänge, auch nach durchgeführtem Kassenabschluss (Kassensturz mit Abschluss), gemäß den gesetzlichen Vorgaben dokumentiert und nachvollziehbar. Dieser Menüpunkt ist über Module → Kassenbuch → Kassenbuchübersicht erreichbar.

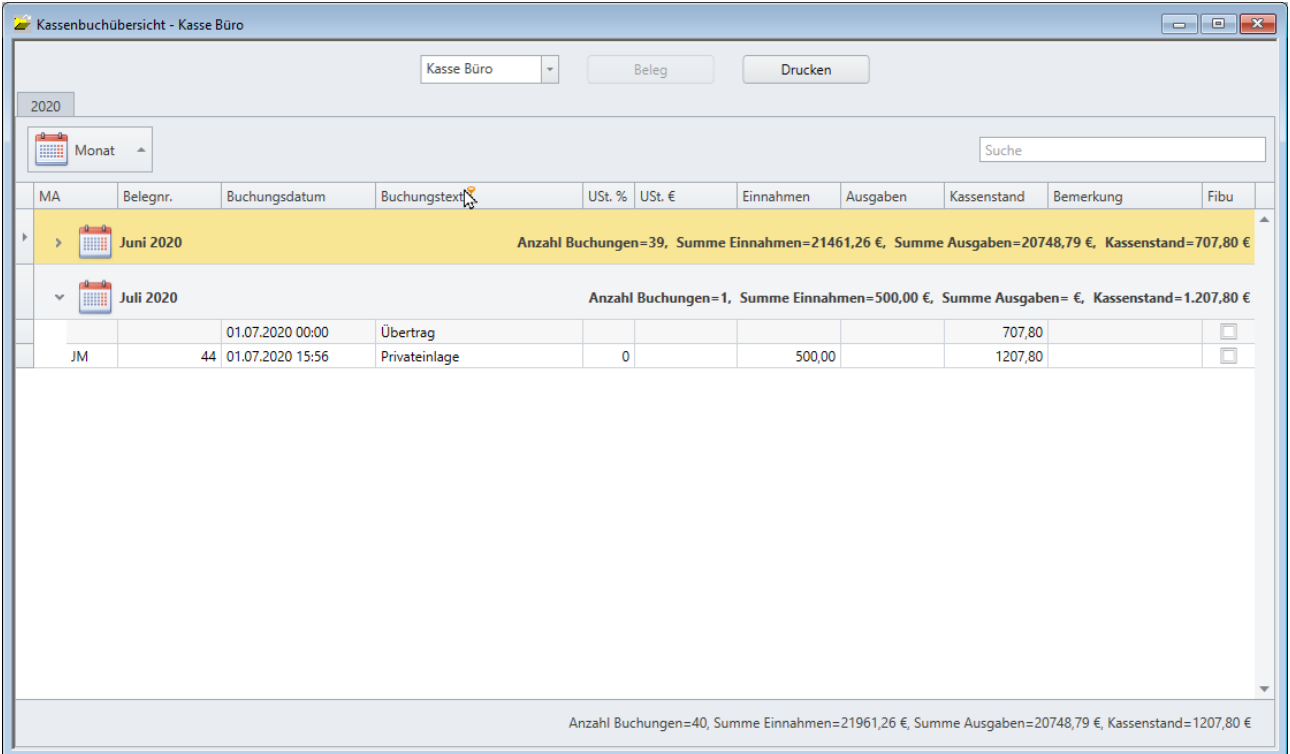

Alle Spalten und Zeilen sind analog dem Kassenbuch vorhanden. In dieser Übersicht sind keine Buchungen oder Korrekturen mehr möglich. Alle Buchungen (Quittungen, Ausgaben, Einlagen etc.) können nach der Anwahl einer Zeile über den Knopf Drucken jederzeit nochmals gedruckt werden.

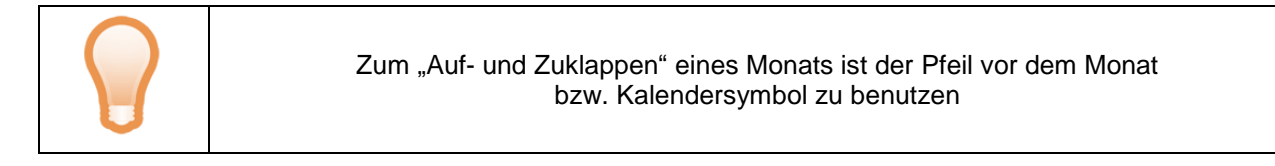

## <span id="page-12-0"></span>**9 Rechtliche Bestimmungen**

Dieses Handbuch sowie die darin beschriebene Software werden unter Lizenz zur Verfügung gestellt und dürfen nur in Übereinstimmung mit den Lizenzbedingungen verwendet oder kopiert werden. Der Inhalt dieses Handbuches dient ausschließlich Informationszwecken, kann ohne Vorankündigung verändert werden und ist nicht als Verpflichtung der Audatex AUTOonline GmbH anzusehen.

Wir geben keine Gewähr oder Garantie hinsichtlich der Richtigkeit und Genauigkeit der Angaben in diesem Handbuch.

Kein Teil dieser Dokumentation darf, außer durch das Lizenzabkommen ausdrücklich erlaubt, ohne die vorherige schriftliche Genehmigung der Audatex AUTOonline GmbH reproduziert, in Datenbanken gespeichert oder in irgendeiner Form - elektronisch, fotomechanisch, auf Tonträger oder auf irgendeine andere Weise - übertragen werden.

Wir übernehmen keinerlei Garantien, weder ausdrücklich noch impliziert, einschließlich, ohne Ausnahme, der implizierten Garantie der gewerblichen Nutzungsfähigkeit oder Eignung für einen bestimmten Zweck, bezüglich dieser Software. Wir übernehmen keine Haftung oder Garantie und machen keine Angaben bezüglich der Nutzung der Software oder der Ergebnisse davon, was die Richtigkeit, Genauigkeit usw. betrifft. Das ganze Risiko bezüglich der Ergebnisse und der Leistung der Software übernimmt der Benutzer. Der Ausschluss implizierter Garantien ist in einigen Ländern nicht zulässig. Daher trifft dieser Ausschluss ggf. für bestimmte Anwender nicht zu.

#### <span id="page-12-1"></span>**Warenzeichen**

In dieser Dokumentation genannte Firmen- und Markennamen sowie Produktbezeichnungen unterliegen marken-, patent-, oder warenzeichenrechtlichem Schutz.

Andere, in dieser Dokumentation nicht ausdrücklich aufgeführte, Marken- oder Produktnamen sind Warenzeichen oder eingetragene Warenzeichen ihrer jeweiligen Inhaber.

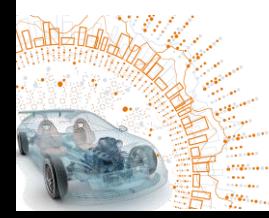